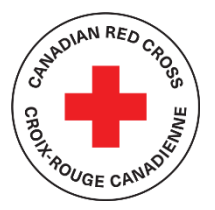

# **COVID-19** AIDE D'URGENCE AUX ORGANISMES COMMUNAUTAIRES

### $\overline{\phantom{0}}$  **SUPPORT TECHNIQUE ET RESSOURCES POUR LES CANDIDATS**

### **TABLE DES MATIÈRES**

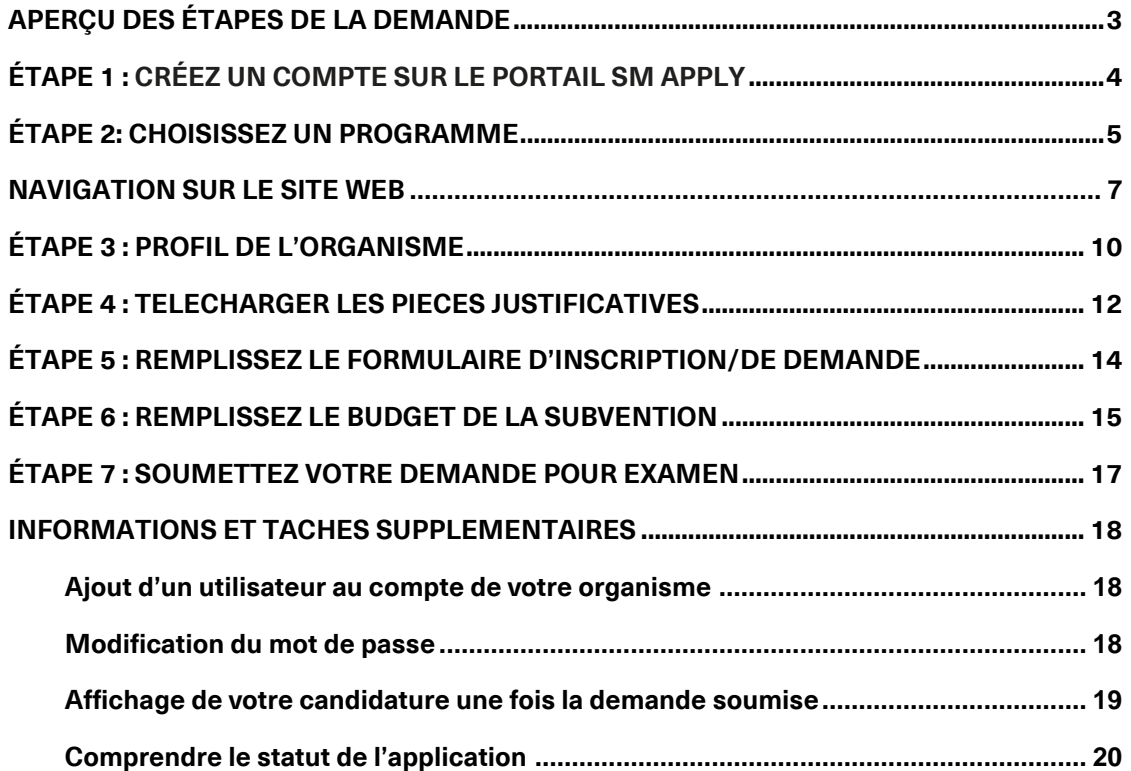

**Le présent document doit être utilisé comme guide au moment de présenter une demande dans le cadre du Programme d'aide d'urgence aux organismes communautaires en réponse à la COVID-19, qui comprend :**

- **le Programme de subventions aux OSBL**
- **le Programme d'équipement et de formation sur la prévention de la transmission des maladies**

Pour obtenir de plus amples renseignements sur les deux programmes, y compris les lignes directrices des programmes, la Foire aux questions et d'autres ressources informatives, visitez la page [www.croixrouge.ca/organismescommunautaires.](http://www.croixrouge.ca/organismescommunautaires) 

Le portail de demande de la Croix-Rouge canadienne est hébergé sur la plateforme **SurveyMonkey Apply**.

• Pour consulter les politiques de confidentialité liées à la collecte et au stockage des données des utilisateurs de SurveyMonkey, cliquez ici : [https://help.smapply.io/hc/en-us/articles/360003749013-SurveyMonkey-](https://help.smapply.io/hc/en-us/articles/360003749013-SurveyMonkey-Apply-Data-Privacy)[Apply-Data-Privacy](https://help.smapply.io/hc/en-us/articles/360003749013-SurveyMonkey-Apply-Data-Privacy)

Vous pouvez également obtenir de l'aide :

- en communiquant avec l'administrateur du site à l'adresse [soutiencommunautaireCovid19@croixrouge.ca](mailto:soutiencommunautaireCovid19@croixrouge.ca) ou en composant le 1 866 221-2232 ;
- en cliquant sur l'icône « i » située dans le coin supérieur droit de la page, puis sur **Contacter l'administrateur du site.**

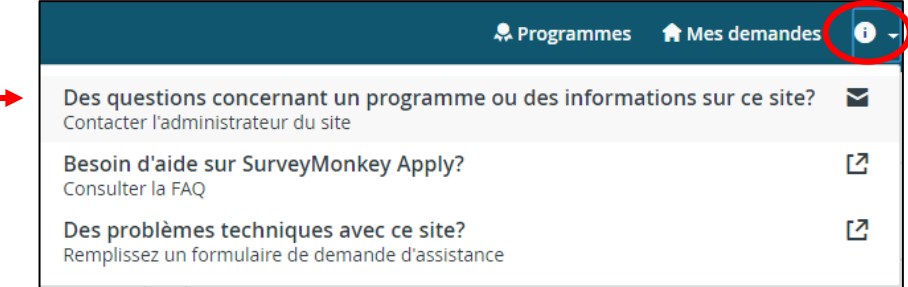

La demande peut être remplie en français ou en anglais. Pour changer la langue, cliquez sur le bouton EN en haut de la page et choisissez la langue voulue.

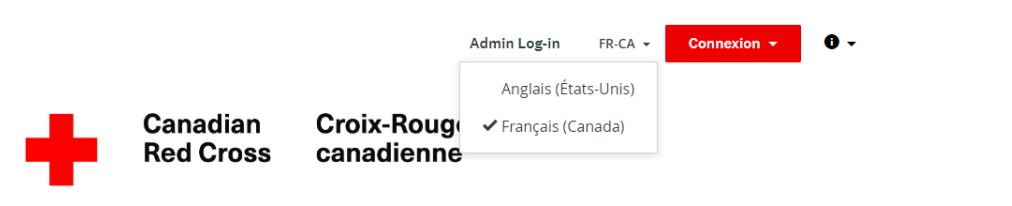

*This application is available to complete in either English or French. To change language, choose the EN button in the header and choose the desired language.*

Remplir la demande pourrait prendre entre quelques heures et quelques jours; tout dépendra de la capacité de votre organisation à obtenir les renseignements requis. Les documents requis sont indiqués dans la section 4 du présent document. Veuillez également consulter les lignes directrices de chaque programme pour lequel vous présentez une demande.

### <span id="page-2-0"></span>**APERÇU DES ÉTAPES DE LA DEMANDE**

### Programme d'intervention d'urgence de la COVID-19 Étapes du processus de la demande

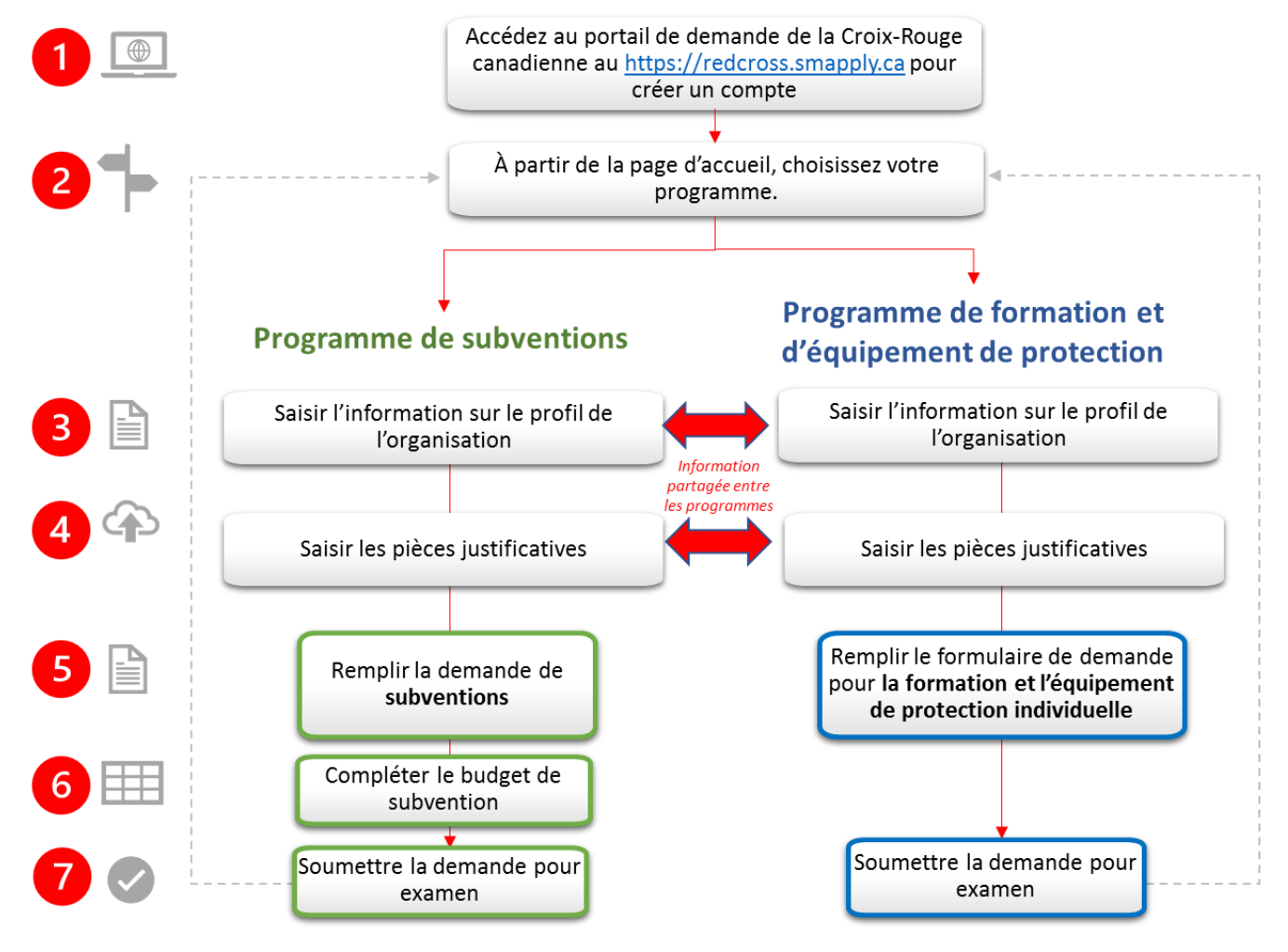

# <span id="page-3-0"></span>**ÉTAPE 1 :** CRÉEZ UN COMPTE SUR LE PORTAIL SM APPLY

La première étape consiste à créer un compte sur le Portail de demande de la Croix-Rouge canadienne à l'adresse [https://redcross.smapply.ca](https://redcross.smapply.ca/) à partir de tout ordinateur ou appareil électronique connecté à Internet. Pour une expérience utilisateur optimale, ÉVITEZ D'UTILISER INTERNET EXPLORER. Utilisez plutôt un navigateur comme Chrome, Firefox ou Microsoft Edge.

Choisissez **« S'INCRIRE »** situé en haut de votre écran.

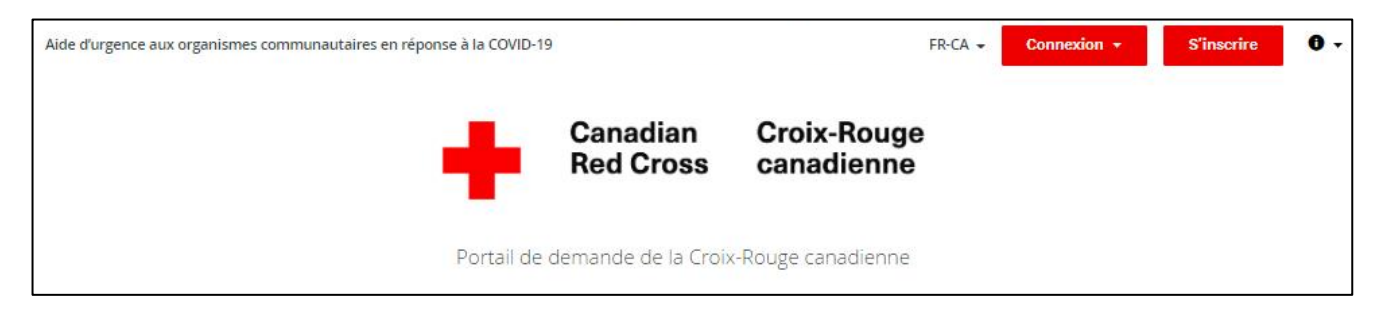

Entrez votre nom et votre adresse courriel, choisissez un mot de passe sécuritaire, puis cliquez sur **« CRÉER UN COMPTE ».**

Une fois que vous aurez saisi vos informations, le système vous demandera de valider votre adresse courriel. Une fois la vérification réussie, vous pourrez continuer à remplir votre demande.

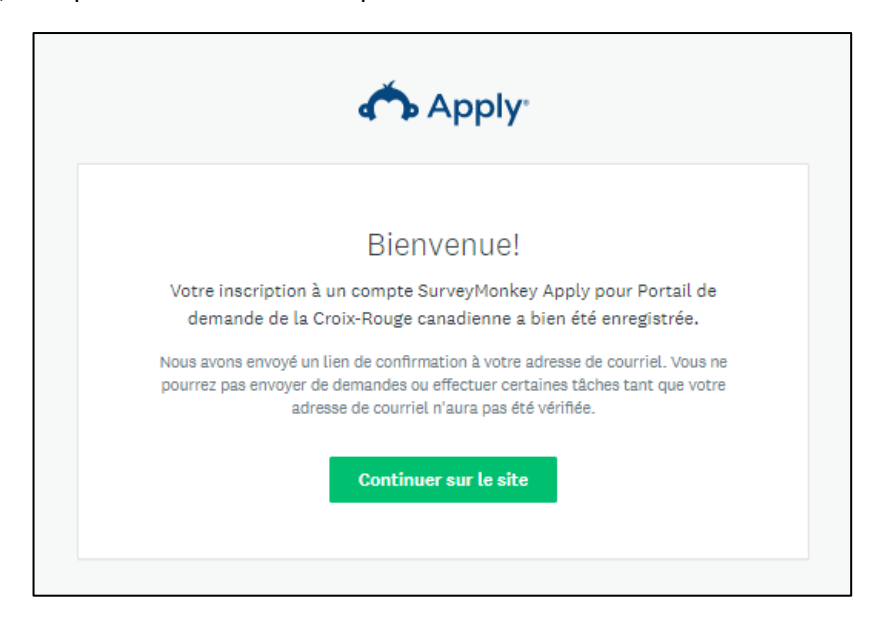

Si votre adresse courriel n'est pas validée, vous ne pourrez pas continuer. Cliquez sur le bouton rouge en haut de la page pour que le système vous renvoie le lien de vérification.

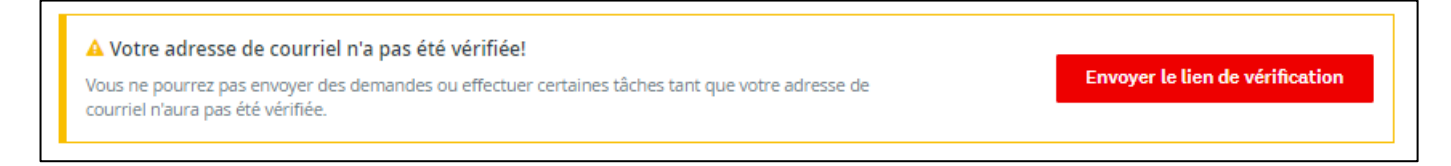

# <span id="page-4-0"></span>**ÉTAPE 2 :** CHOISISSEZ UN PROGRAMME

Il existe deux programmes distincts : le Programme de subventions aux OSBL et le Programme d'équipement et de formation sur la prévention de la transmission des maladies. Vous pouvez présenter une demande pour un seul programme ou pour les deux, et ce, dans l'ordre qui vous convient. *Nous vous encourageons à compléter les quatre premières étapes d'une demande avant de commencer une deuxième demande.*

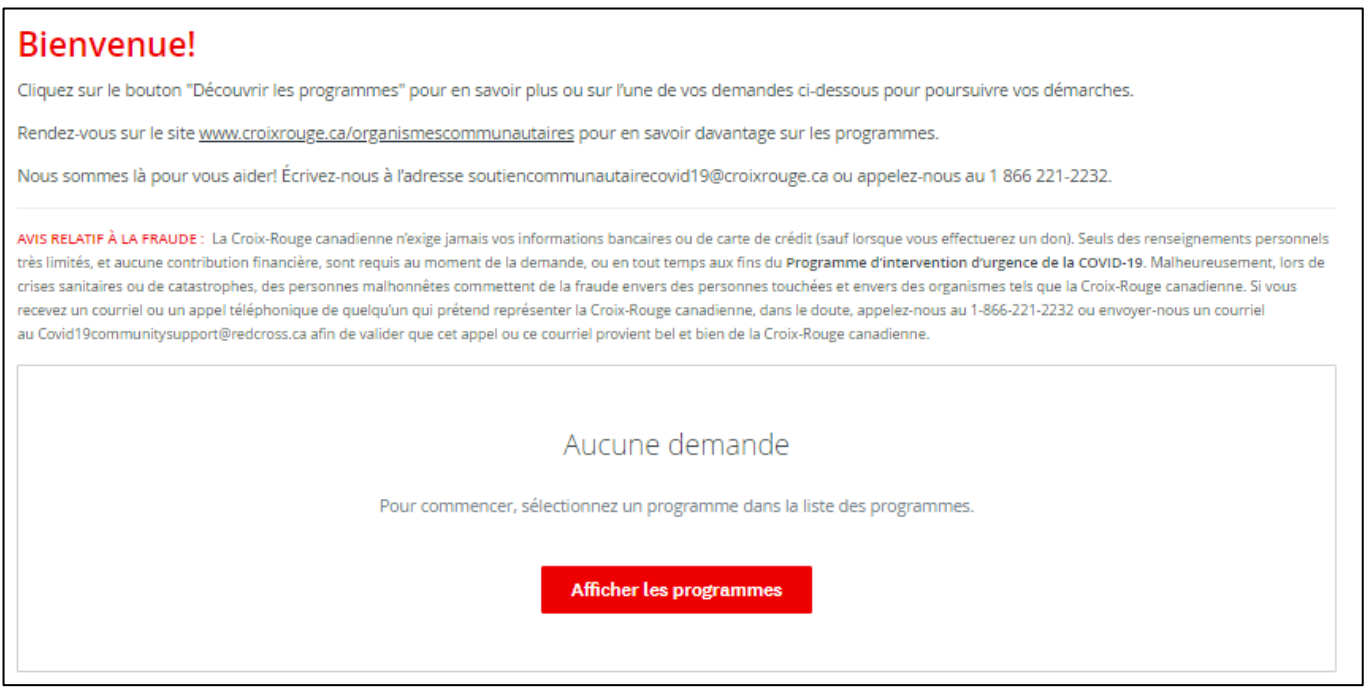

Cliquez sur le bouton **« PLUS »** pour accéder aux renseignements propres à chaque programme.

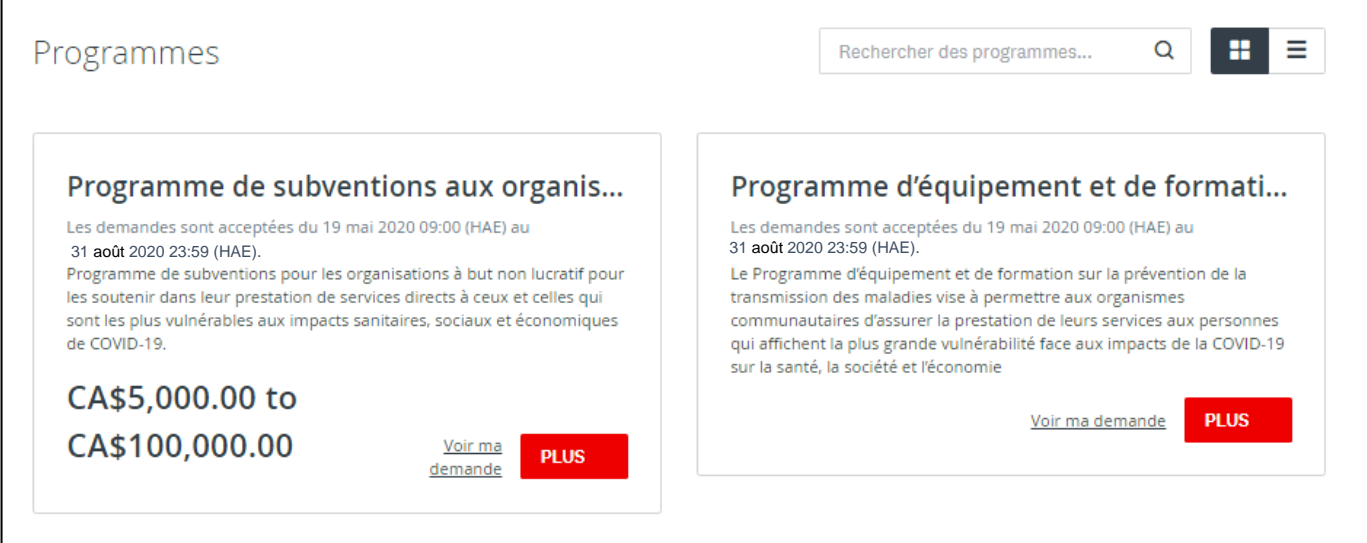

#### À partir de la page de renseignements du programme, cliquez sur **« DÉPOSER LA DEMANDE** » pour commencer votre demande.

#### Valeur CA\$5,000.00 to Programme de subventions aux organismes sans but CA\$100,000.00 lucratif (OSBL) Grâce au Fonds d'urgence pour l'appui communautaire du Gouvernement fédéral octroyé par **DÉPOSER LA DEMANDE** Emploi et Développement social Canada, la Croix-Rouge canadienne peut offrir des subventions à des organismes sans but lucratif partout au pays, afin d'assurer la prestation directe de services Ouvert aux personnes qui affichent la plus grande vulnérabilité face aux impacts de la COVID-19 sur la santé, la société et l'économie. Date limite Afin que les ressources essentielles parviennent aux OSBL du Canada qui en ont besoin, les subventions versées par la Croix-Rouge canadienne à partir de ce Fonds seront surtout offertes aux OSBL qui soutiennent les groupes vulnérables ou qui répondent à un besoin immédiat en matière d'inclusion sociale ou de mieux-être, afin de leur permettre de continuer à offrir leurs services communautaires essentiels aux populations vulnérables au pays. Quels types d'activités peuvent être financées? En vue d'assurer le maintien de leurs services communautaires essentiels aux groupes vulnérables ou de répondre à un besoin immédiat en matière d'inclusion sociale ou de mieux-être, les OSBL admissibles pourront obtenir des subventions en appui aux activités suivantes : · Répondre à une demande accrue de services et de biens essentiels en raison de la COVID-19. · Adapter ou réorganiser la prestation de services et de programmes existants en raison de la COVID-19.

### <span id="page-6-0"></span>**NAVIGATION SUR LE SITE WEB**

Voici le tableau de bord de l'application qui devrait apparaître à votre écran une fois que vous vous serez inscrit(e) et que vous aurez accédé au site Web.

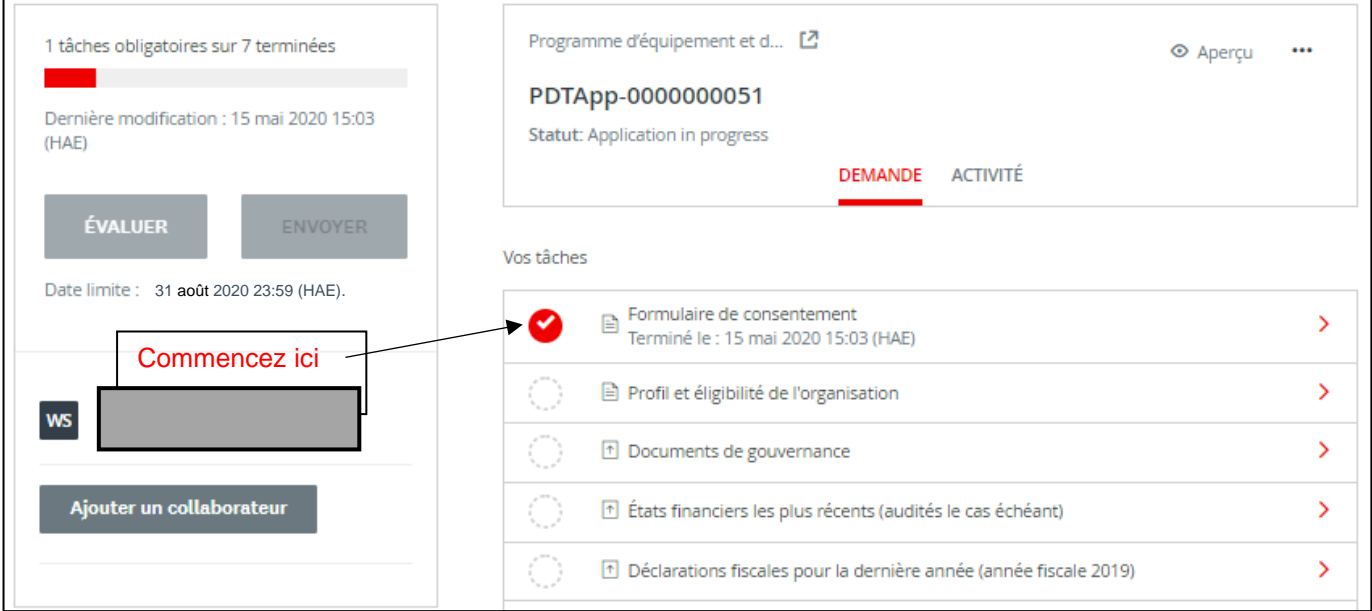

#### **BASCULER D'UNE DEMANDE À L'AUTRE**

Vous pouvez basculer d'une demande à l'autre en cliquant sur le bouton **« PROGRAMMES »,** situé en haut de l'écran. Vous serez redirigé(e) à la page d'accueil, où vous pourrez ouvrir l'autre demande.

Portail de demande de la Croix-Rouge canadienne

\*Programmes A Mes demandes ● - FR-CA -

#### **CONSULTER MES DEMANDES**

Cliquez sur le bouton **« MES DEMANDES »** pour afficher les demandes en cours ou soumises.

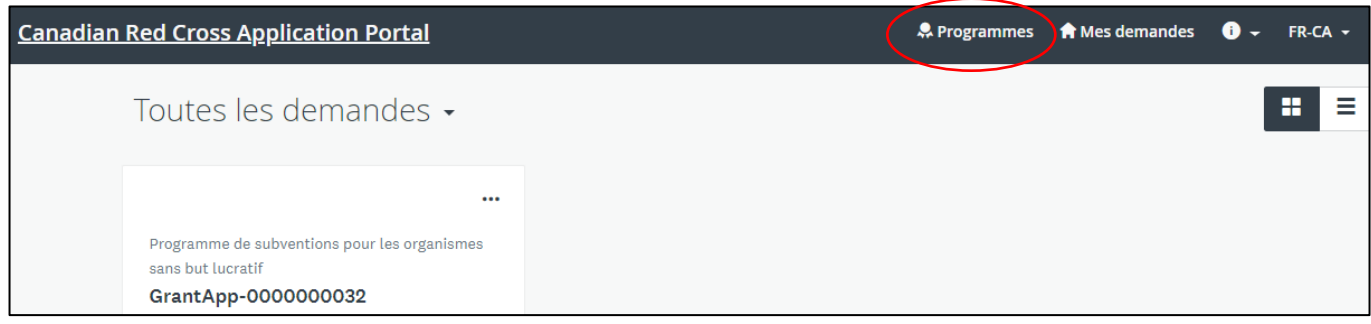

Une fois votre demande complétée et soumise, vous pouvez revenir à cette page pour consulter l'état de votre demande. Allez à la section *Informations et tâches supplémentaires*, qui se trouve à la fin du présent document, pour connaître la définition des différents statuts.

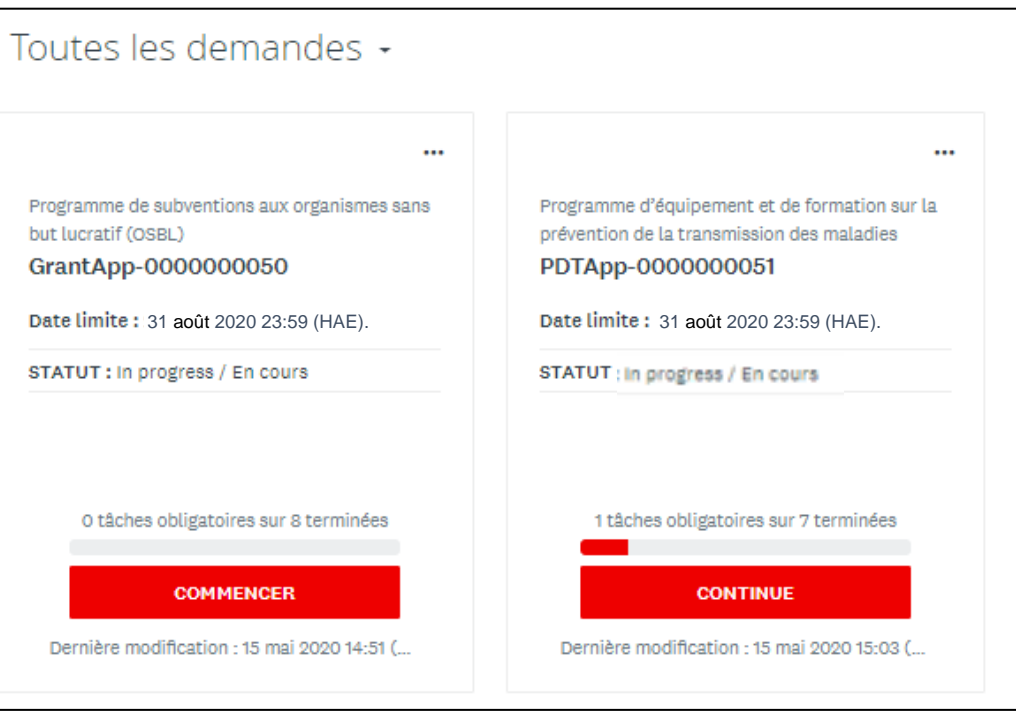

#### **REMPLISSEZ TOUTES LES SECTIONS DE LA DEMANDE**

Une fois que vous aurez commencé à remplir la demande, la *Liste des tâches* de votre tableau de bord s'affichera à gauche de votre écran. Il s'agit d'une liste de toutes les tâches à remplir et des documents à fournir pour compléter la demande.

Les pictogrammes fournissent les informations suivantes :

- Ω. Tâche pas encore commencée
	- Tâche en cours
	- Tâche terminée

Toutes les sections obligatoires devront être précédées d'un crochet rouge avant que vous puissiez soumettre votre demande. La barre de progression située sous la liste des tâches (x tâches obligatoires sur 8 terminées) indiquera votre progression. Vous pouvez enregistrer votre demande à tout moment pour y revenir plus tard.

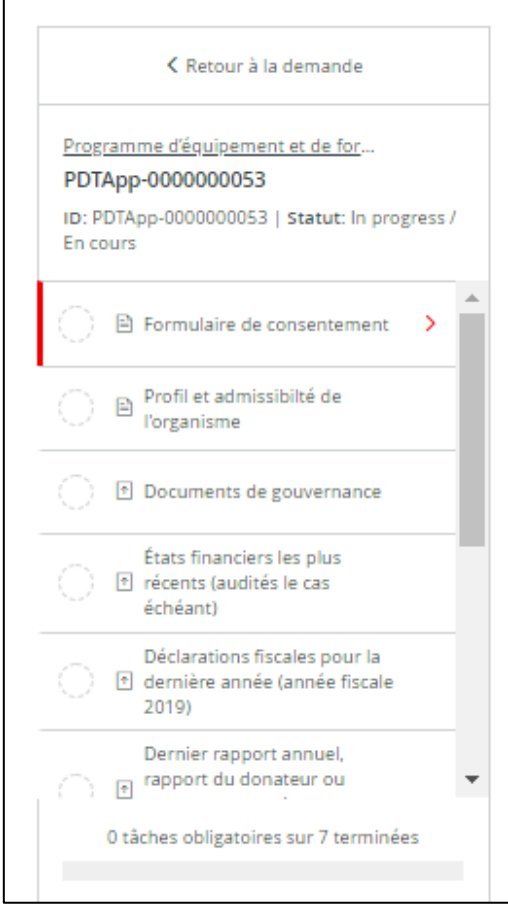

#### **FORMULAIRE DE CONSENTEMENT**

Veuillez lire le texte du formulaire de consentement, puis donner votre accord en sélectionnant **« J'ACCEPTE »**. Cliquez sur **« MARQUER COMME COMPLÈTE »** pour enregistrer et continuer.

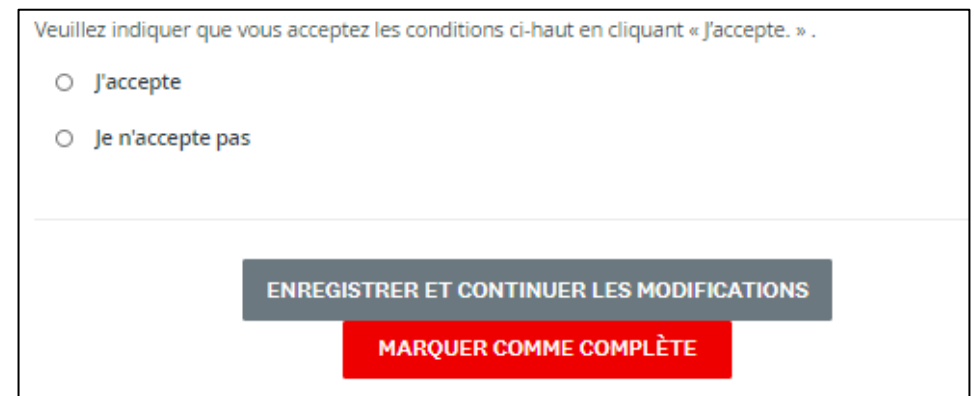

# <span id="page-9-0"></span>**ÉTAPE 3 :** PROFIL DE L'ORGANISME

À partir du tableau de bord ou de la liste des tâches qui se trouve à gauche de l'écran, choisissez **« Profil et admissibilité de l'organisation »**. Veuillez remplir le formulaire au complet.

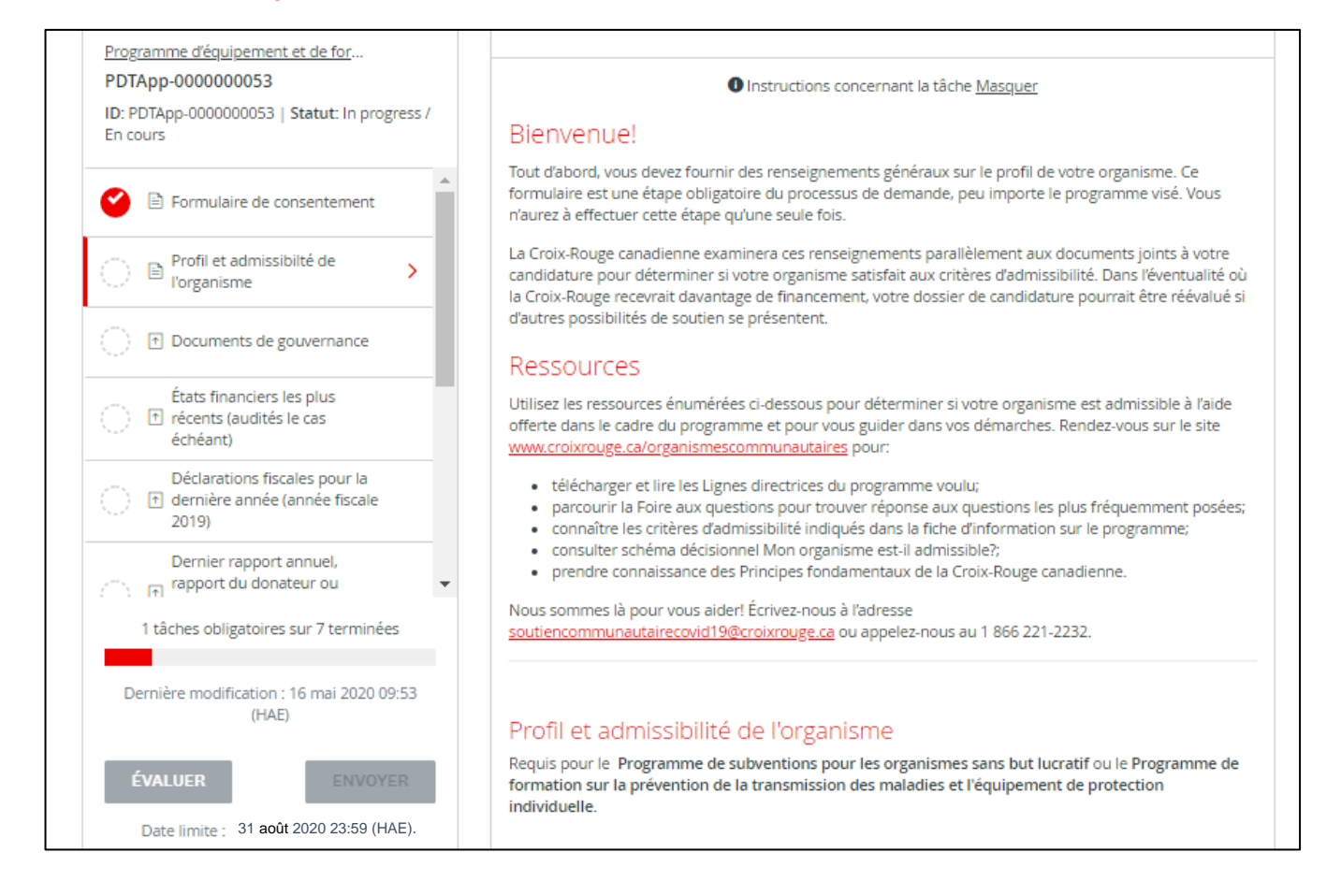

Cliquez régulièrement sur **« ENREGISTRER ET CONTINUER LES MODIFICATIONS »**, qui se trouve à la fin du formulaire, pour enregistrer votre travail.

**ENREGISTRER ET CONTINUER LES MODIFICATIONS** 

**MARQUER COMME COMPLÈTE** 

Lorsque vous cliquez sur **« ENREGISTRER ET CONTINUER LES MODIFICATIONS »**, le système indiquera si le formulaire contient des erreurs (par exemple, des champs qui n'ont pas encore été remplis). **Vous pourrez continuer d'enregistrer sans devoir corriger les erreurs.**

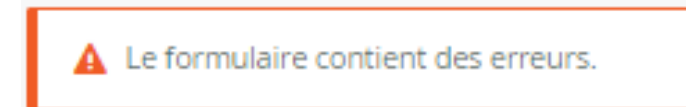

La barre de progression deviendra rouge au fur et à mesure que des tâches sont complétées.

Une fois que vous aurez répondu à toutes les questions, cliquez sur **« MARQUER COMME COMPLÈTE »**. Un crochet rouge apparaîtra devant cette tâche. Si vous avez terminé la tâche et souhaitez y apporter des modifications, vous pouvez y accéder en cliquant sur le menu « … » en haut de l'écran, puis sur **« MODIFIER »**. Notez que vous devrez à nouveau cliquer sur **« MARQUER COMME COMPLÈTE »** quand vous aurez terminé vos modifications.

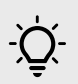

<u>ؘؘ۪ۻ</u>ۭ

**CONSEIL** – Si vous avez déjà rempli le profil de l'organisme et téléchargé des documents dans le cadre d'une autre demande, vos données seront transférées et vous n'aurez à les entrer de nouveau.

**CONSEIL** – Pour imprimer le formulaire de demande afin de réunir les renseignements hors ligne avant de les entrer dans le système, cliquez sur « … », situé en haut de l'écran et choisissez **« TÉLÉCHARGER »** afin d'ouvrir une copie de la demande en format PDF, que vous pourrez imprimer.

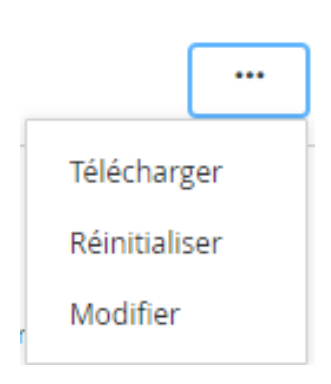

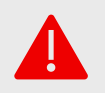

**AVERTISSEMENT :** Si vous sélectionnez **« RÉINITIALISER »** dans le menu « … », toutes les données entrées dans votre formulaire seront supprimées.

# <span id="page-11-0"></span>**ÉTAPE 4 :** TELECHARGER LES PIECES JUSTIFICATIVES

La prochaine tâche de votre tableau de bord consiste à télécharger les pièces justificatives.

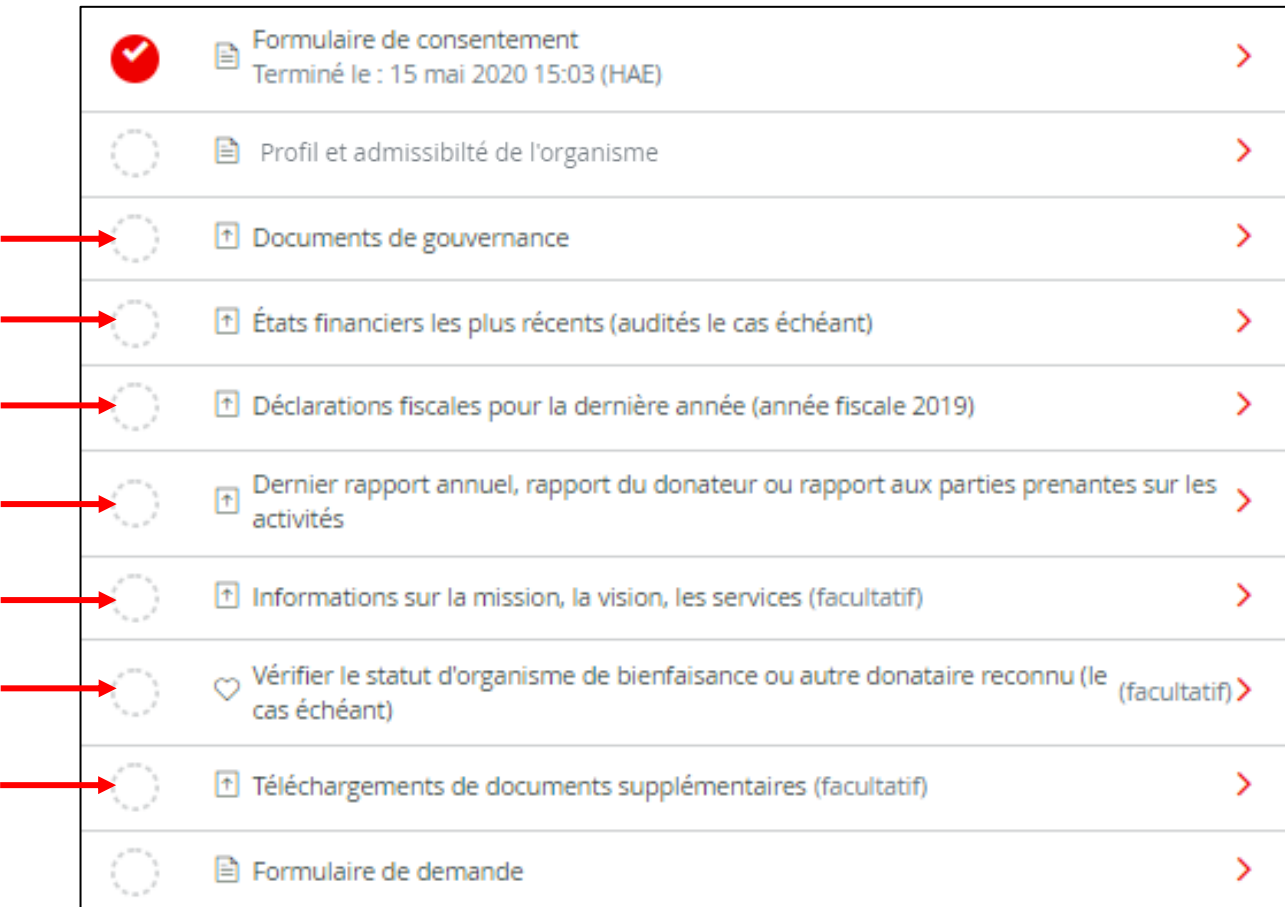

Vous devrez télécharger séparément au moins quatre documents.

Consultez les sections *Documents nécessaires pour présenter une demande d'admissibilité* des lignes directrices de chaque programme qui se trouvent à la page [www.croixrouge.ca/organismescommunautaires.](http://www.croixrouge.ca/organismescommunautaires)

Dans chaque section, téléchargez votre document en cliquant sur **« JOINDRE UN FICHIER »**. Les formats de fichiers acceptés sont : Word, PDF et .JPG, .PNG pour les images. Une fois le téléchargement terminé, cliquez sur **« MARQUER COMME COMPLÈTE »**.

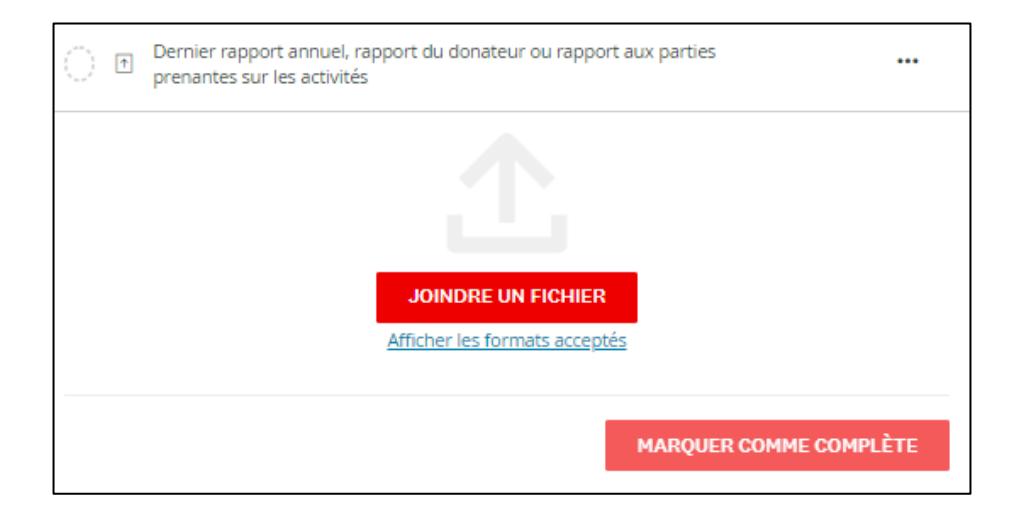

**CONSEIL** – Pour ajouter plusieurs documents dans une section, cliquez sur « … » en haut de la page, puis sur **« MODIFIER »**. La page sera maintenant déverrouillée. Cliquez à nouveau sur **« JOINDRE UN FICHIER »**, puis sur **« MARQUER COMME COMPLÈTE »** une fois que le deuxième document a été téléchargé. Répétez aussi souvent que nécessaire.

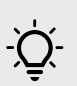

**CONSEIL** – Pour afficher la liste des documents soumis dans une autre section, cliquez sur « … », puis sur **« TÉLÉCHARGER »** pour afficher les documents en format PDF. Vous pourrez consulter une liste de tous les documents qui ont été téléchargés dans toutes les sections de la demande avant de soumettre la demande dûment remplie.

### <span id="page-13-0"></span>**ÉTAPE 5 :** REMPLISSEZ LE FORMULAIRE D'INSCRIPTION/DE **DEMANDE**

Pour présenter une demande au Programme de subventions aux OSBL, vous devrez remplir un formulaire d'inscription dans lequel vous fournirez les détails de votre projet.

Pour présenter une demande au Programme d'équipement et de formation sur la prévention de la transmission des maladies, vous devrez remplir un formulaire de demande dans lequel vous fournirez des détails sur les activités et les besoins en formation et en équipement de votre organisation.

Bien que les renseignements déjà fournis sur votre organisation et les documents justificatifs soient les mêmes pour les deux programmes, le formulaire d'inscription et le formulaire de demande sont PROPRES À CHAQUE PROGRAMME. Vous devez donc répondre à toutes les questions.

**REMARQUE** – Il est impossible de procéder au formulaire d'inscription sans avoir d'abord rempli la section Profil de l'organisation et admissibilité.

Tant que votre demande n'est pas terminée, un cercle rouge et blanc apparaîtra en haut de la page ainsi que dans la liste des tâches, à gauche de l'écran.

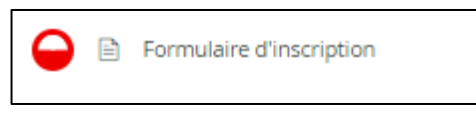

**CONSEIL** – Comme c'est le cas pour la section Profil de l'organisme, vous pouvez télécharger une copie des questions pour réunir les renseignements nécessaires hors ligne en cliquant sur « … » dans le coin supérieur droit de l'écran, puis sur **« TÉLÉCHARGER »**.

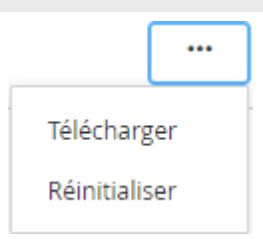

Cliquez régulièrement sur **« ENREGISTRER ET CONTINUER LES MODIFICATIONS »**, qui se trouve à la fin du formulaire, pour enregistrer votre travail.

> **ENREGISTRER ET CONTINUER LES MODIFICATIONS MAROUER COMME COMPLÈTE**

Utilisez la souris pour signer votre nom dans l'espace prévu à cet effet. Vous pouvez choisir **« EFFACER »** pour recommencer si vous n'êtes pas satisfait.

Une fois que vous aurez apposé votre signature électronique, cliquez sur **« MARQUER COMME COMPLÈTE »**.

Une fois que vous aurez cliqué sur **« MARQUER COMME COMPLÈTE »**, le formulaire sera verrouillé et un crochet rouge apparaîtra en haut de la page et dans la liste des tâches située à gauche.

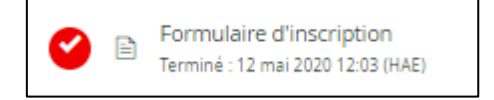

Pour modifier le formulaire (avant la soumission finale), cliquez sur « … », situé dans le coin supérieur droit de la page, puis sur **« MODIFIER »** pour déverrouiller la page. Cliquez à nouveau sur **« MARQUER COMME COMPLÈT**E » une fois que vous avez terminé.

# <span id="page-14-0"></span>**ÉTAPE 6 :** REMPLISSEZ LE BUDGET DE LA SUBVENTION (PROGRAMME DE SUBVENTION UNIQUEMENT)

Ce formulaire est divisé en 3 catégories budgétaires, qui sont décrites en détail, avec des conseils pratiques, dans les Règles sur les Frais admissibles et Lignes directrices sur la gestion financière:

- **1. Frais directs**
- **2. Équipements et inventaire du projet**
- **3. Frais administratifs**

Lorsque vous préparerez votre budget, prière de tenir compte des consignes suivantes des Lignes directrices du programme – Programme de subventions pour les organismes sans but lucratif :

- Les budgets de projets doivent être entre 5 000\$ et 100 000\$.
- Toutes les activités et dépenses doivent avoir lieu entre le 1er avril 2020 et le 30 novembre 2020.
- Si vous recevez du financement, vous devrez faire rapport sur les dépenses véritables liées au projet et conserver les pièces justificatives pertinentes aux fins d'une vérification.

### **Étapes pour compléter la section de chaque catégorie budgétaire**

- **ÉTAPE 1 :** Dans la première colonne, décrire brièvement les coûts dans chaque catégorie budgétaire. Vous pouvez rédiger une description sur plusieurs lignes, au besoin. Vous pouvez aussi utiliser des tirets « -« pour faire des listes de points vignette.
- **ÉTAPE 2 :** Dans la deuxième colonne, additionnez les contributions totales de votre organisme ou de la part d'autres donateurs au projet, le cas échéant. Vous pouvez y inscrire les dollars et les cents, mais n'utilisez pas de virgules (par exemple, 1000.50).
- **ÉTAPE 3 :** Dans la troisième colonne, additionnez le total de tous les éléments que vous avez identifiés pour cette catégorie. Vous pouvez y inscrire les dollars et les cents, mais n'utilisez pas de virgules (par exemple, 1000.50).

### 1. Frais directs

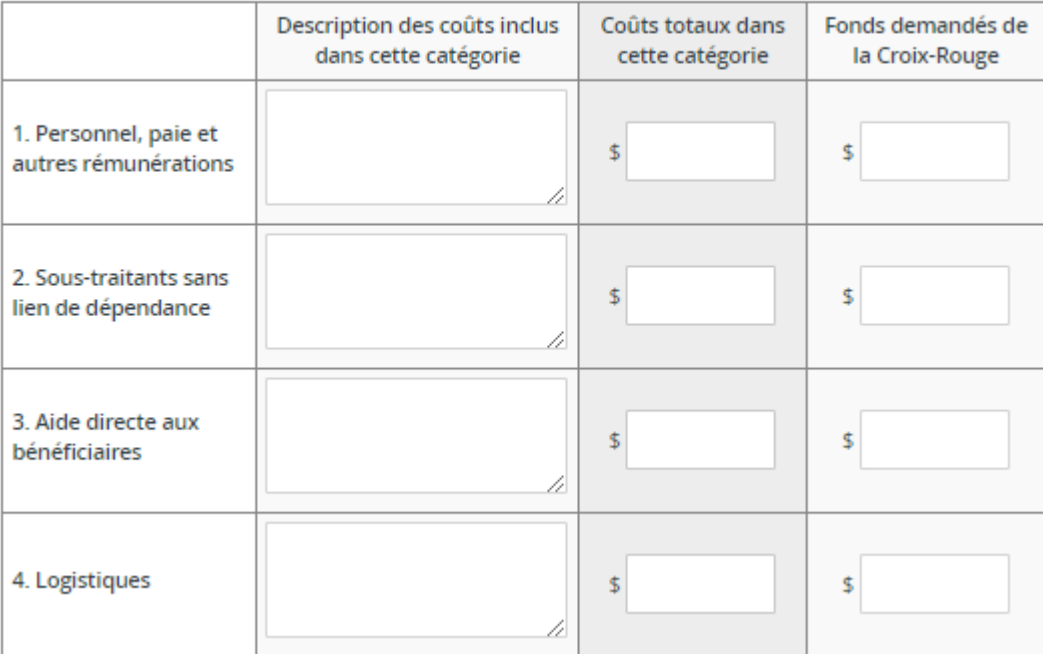

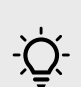

**CONSEIL** – Le sous-total de chaque colonne sera automatiquement calculé dans la dernière ligne de chaque tableau. Si vous devez quitter le formulaire et y revenir plus tard, il est possible que le sous-total de la dernière ligne affiche 0. Le cas échéant, cliquez dans n'importe quel champ où vous avez entré des données, et le total sera recalculé automatiquement.

Une fois les deux tableaux remplis, le sous-total de la subvention sera calculé automatiquement.

Le grand total des fonds demandés sera calculé dans la prochaine section. Ce montant comprend des frais administratifs de 9 %.

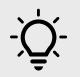

**CONSEIL** – Le grand total de la subvention demandée doit se situer entre 5 000 \$ et 100 000 \$. Veuillez corriger votre demande, au besoin, pour respecter ces paramètres.

Finalement, si votre budget comprend des frais déjà engagés, veuillez fournir des détails dans la dernière case à fins d'examen.

Une fois le budget rempli, cliquez sur **« MARQUER COMME COMPLÈTE »**.

**ENREGISTRER ET CONTINUER LES MODIFICATIONS** 

**MARQUER COMME COMPLÈTE** 

## <span id="page-16-0"></span>**ÉTAPE 7 :** SOUMETTEZ VOTRE DEMANDE POUR EXAMEN

Une fois que la barre de progression indique que vous avez complété toutes les tâches, vous pouvez soumettre votre demande.

Cliquez sur le bouton **« ENVOYER »** situé sous la barre de progression.

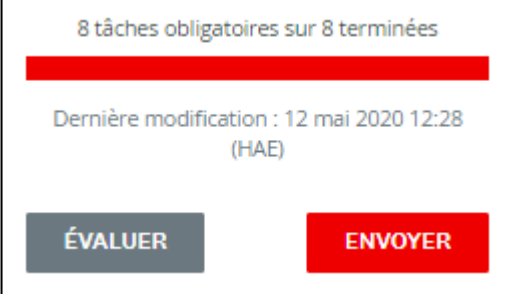

Le système vous demandera si vous souhaitez vérifier la demande et les documents justificatifs avant de procéder à la soumission finale. Cliquez sur **« ÉVALUER »** pour réviser votre demande. Si elle est complète, cliquez sur **« SOUMISSION »** et votre demande sera transmise à l'équipe responsable de l'administration du programme aux fins d'examen. Un membre de l'équipe communiquera avec vous si des renseignements supplémentaires sont nécessaires.

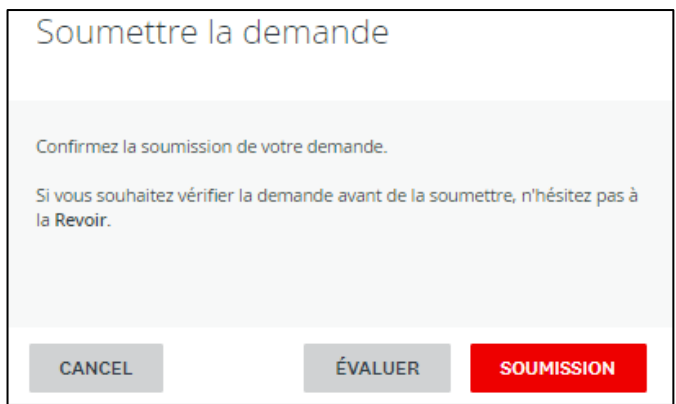

Vous pouvez maintenant revenir à la page d'accueil pour consulter les modalités de l'autre programme et faire une demande, si vous le souhaitez.

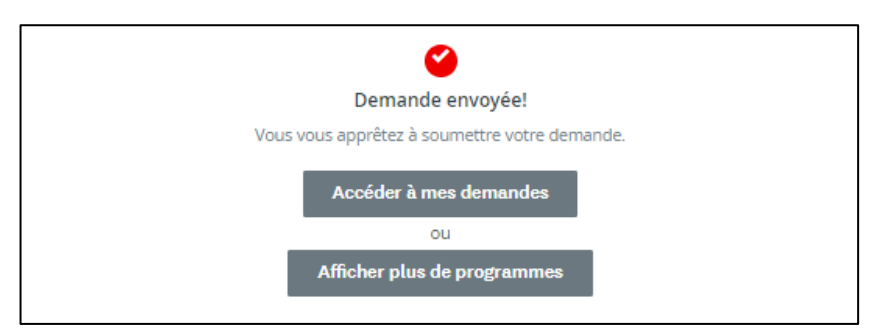

### <span id="page-17-0"></span>**INFORMATIONS ET TACHES SUPPLEMENTAIRES**

### <span id="page-17-1"></span>**Ajout d'un utilisateur au compte de votre organisme**

Vous pouvez ajouter des membres de votre équipe au compte de votre organisme afin de répartir les tâches liées à la demande. Pour ce faire, cliquez sur **« AJOUTER UN COLLABORATEUR »**, situé sous la liste de tâches, pour envoyer un courriel d'invitation à la personne choisie.

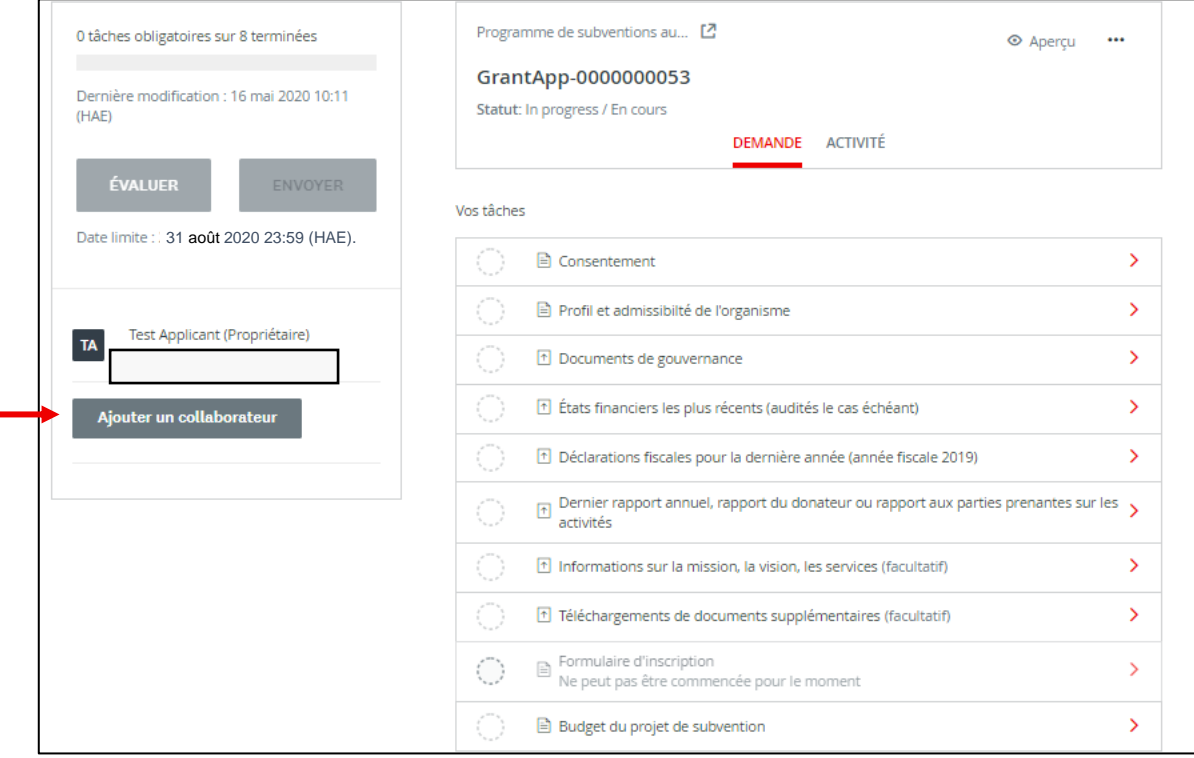

#### <span id="page-17-2"></span>**Modification du mot de passe**

Pour changer votre mot de passe, cliquez sur votre nom dans le coin supérieur droit de l'écran, puis sur **« MON COMPTE »**. Faites défiler la page jusqu'à **« CHANGER MON MOT DE PASSE »**, puis cliquez sur **« ENREGISTRER »** lorsque vous avez terminé.

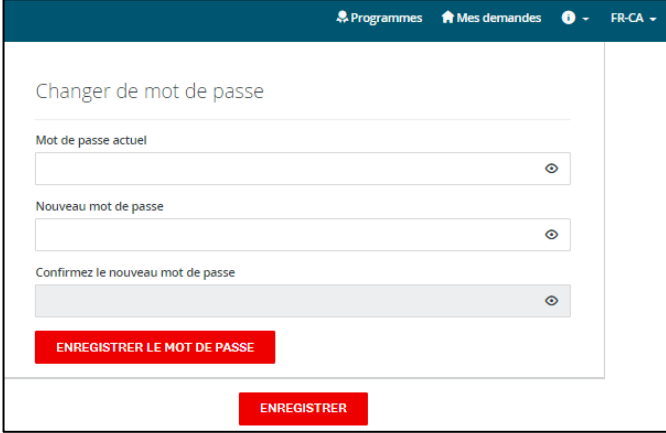

### <span id="page-18-0"></span>**Affichage de votre candidature une fois la demande soumise**

Pour afficher une demande déjà soumise, cliquez sur **« MES DEMANDES »**, situé en haut de l'écran, puis sur **« AFFICHER »**.

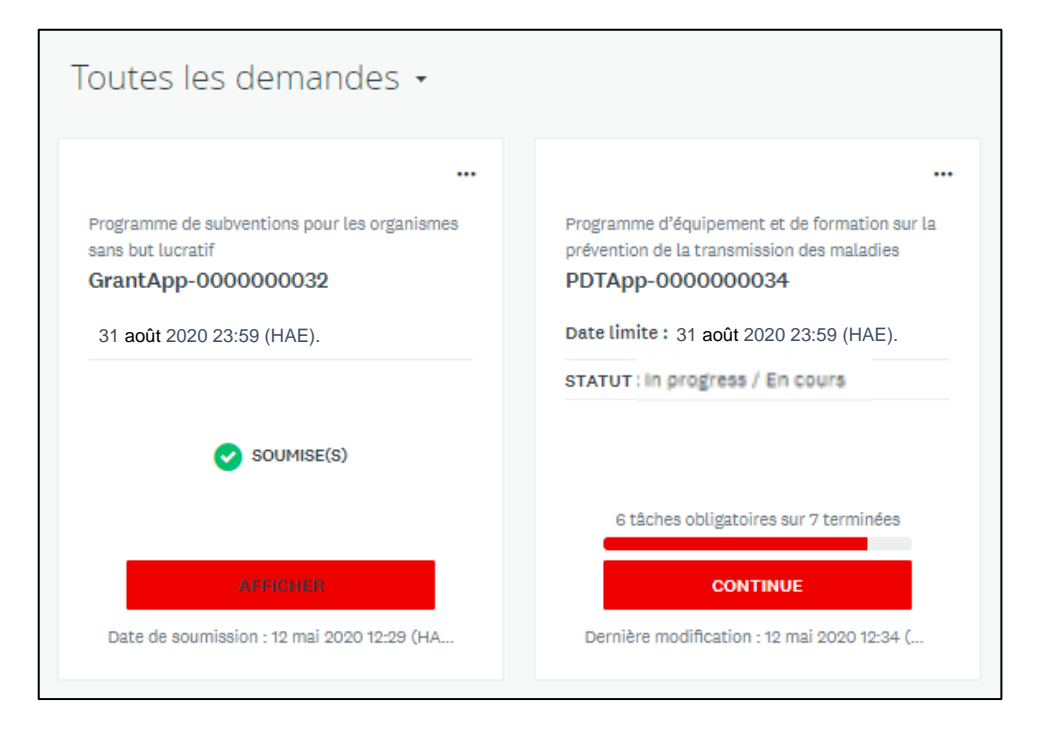

Le statut de votre demande indiquera **« DEMANDE EN COURS »** jusqu'à ce qu'elle soit soumise (statut « Soumise »). Pour obtenir une liste des statuts qui pourraient s'afficher, consulter le tableau qui se trouve à la page suivante.

Pour consulter votre demande en ligne, cliquez sur **« APERÇU »**, dans le coin supérieur droit de la page. Pour en télécharger une copie, cliquez sur « … », puis **« TELECHARGER »**.

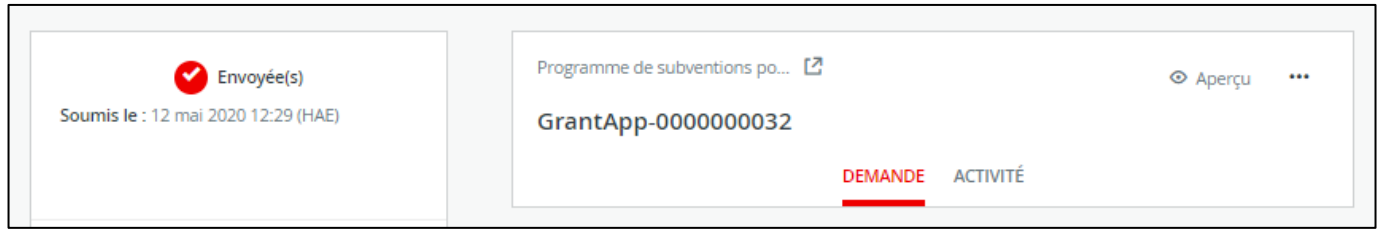

**Vous pouvez consulter le statut de votre demande en ligne; qui sera mis à jour pour refléter l'avancement du processus d'examen. Si vous avez des questions, veuillez communiquer avec l'administrateur du programme en composant le 1 866 221-2232 ou en envoyant un courriel [à soutiencommunautaireCovid19@croixrouge.ca](mailto:soutiencommunautaireCovid19@croixrouge.ca)**

### <span id="page-19-0"></span>**Comprendre le statut de l'application**

Une fois que vous aurez terminé votre demande, vous pourrez consulter le statut de votre ou de vos demandes tout au long du processus d'examen. Voici la définition de chaque statut :

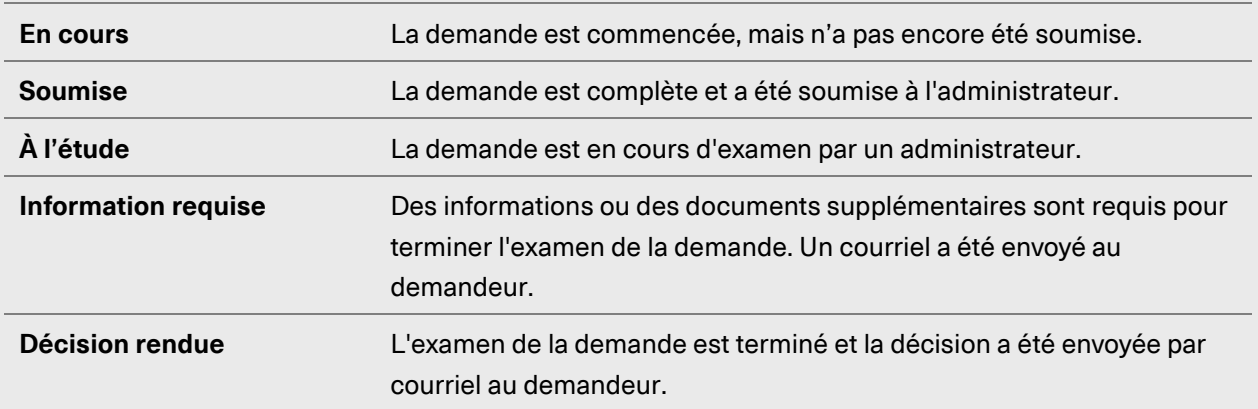